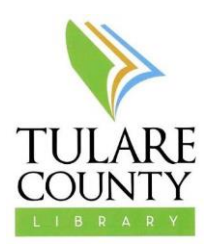

## **ebooks for iOS & Android devices** (including Kindle Fires & Nook HDs)

Things you will need to download ebooks:

- Tulare County Library card (not Porterville City, Tulare City, or Fresno County)
- Your PIN # for your Library Card (check with Reference or Circulation staff)
- Your device
- A wireless internet connection (wifi)

Overdrive is our largest ebook collection and is a good place to start with the library's ebook collections (skip to step 5 to checkout after you've setup your device):

1. Download the **Overdrive Media Console** app from the App Store, Google Play, Barnes & Noble, or Amazon.com depending on your device.

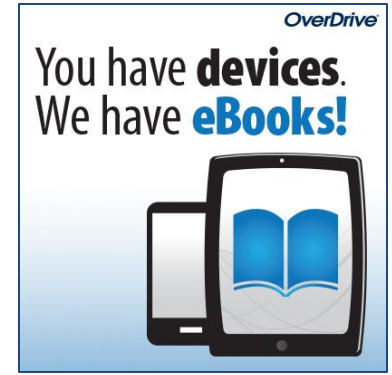

- 2. Once the app has downloaded, open it and navigate to the settings screen. This is usually an option in the same menu as your bookshelf. On Android devices, this is in the upper right corner. On iOS devices, this is located on the swipe menu on the left.
- 3. You will be asked for an Adobe ID and password.
	- a. If you have an Adobe ID, enter your email address and password, then click "Authorize".
	- b. If you do not have an Adobe ID (or you can't remember), click the button that says "Get an Adobe ID". You will be directed to Adobe.com to fill out the form and create an account; you can also reset the password for your account if you forget it. Once you've created your account, close the web browser and follow the instructions in 3a above.
- 4. Now you are ready to check out ebooks. Find the "Get Books" or "Find a Library" icon (same location as the "Settings" icon), search for the Tulare County Library, and click the star icon ( $\bigstar$ ). This will ensure that you do not have to search for the library each time you launch the app.
- 5. Click the name of the library to launch the library's Overdrive site to browse and check out books. You can also browse the collection and check out books from the library's homepage: [http://tularecounty.lib.overdrive.com](http://tularecounty.lib.overdrive.com/)
- 6. Titles with book shapes in the upper right hand corners are ebooks, and titles with headphones in the upper right hand corners are audiobooks. If the shape is black, then the item is available for checkout; if the shape is grey or white, then the item is currently checked out, and you will need to place it on hold.

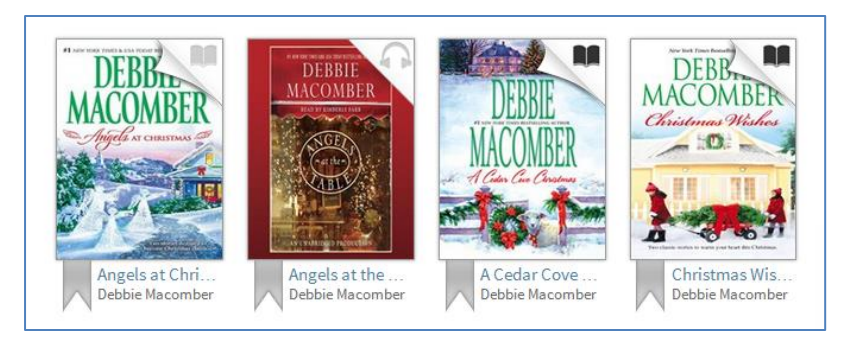

- 7. Once you have decided on a title to check out, and it is available, click on the cover to be directed to the checkout page. Click the "Borrow" button and sign into your library account using your library card number and four-digit PIN.
- 8. You will be redirected to your "Bookshelf" on the website, and the title will appear with a few different download options. The first tab allows you to choose from the available formats for the title you have checked out. Click the "Download multiple formats" button and, for app users, you will want to select EPUB format. The book will begin to download to the device on its own. In some instances, EPUB is the only format the book is available in, so the button will say "Download EPUB format".
- 9. To read your book, locate the bookshelf icon in the app (same location as the other icons we have already used.) After the item is downloaded, it will appear in this menu.
	- a. The calendar icon with a number on it, below the title name, indicates how many more days you have the book. The book will expire when the checkout period is over.
	- b. You can login to renew if the item does not have holds by going to your "Bookshelf" on the Overdrive site and selecting the renew option under the book cover.
- 
- c. You can also return the item, if you finish it early, from your bookshelf in the app by selecting the plus sign next to the title  $(+)$ .
- 10. You can also customize the length of time you keep a title by accessing the "Settings" screen on the Overdrive site. From there, you can adjust your checkout period for ebooks or audiobooks from 21 days to 14 days or 7 days. The default is 21 days.
- 11. If you have questions or difficulties downloading your titles, contact the Reference Desk at (559) 713- 2703.
- 12. Additional ebook platforms available for your use:
	- a. Beginners can try out 3M Cloud Library. You can download the app from the App Store, Google Play, Barnes & Noble, or Amazon.com depending on your device. You just need your library card number to access this platform and everything is contained in the app.
	- b. Intermediate and advanced users may enjoy Axis 360: [http://tclib.axis360.baker-taylor.com/.](http://tclib.axis360.baker-taylor.com/) You can download the AxisReader and Blio apps to access the books in this collection. Reading the books in the Blio format and app afford the reader with a more book-like experience. Some books also include multimedia features and color illustrations. The Blio app includes text to speech, and the Blio format is also ADA compliant on computers equipped with assistive zoom technology.

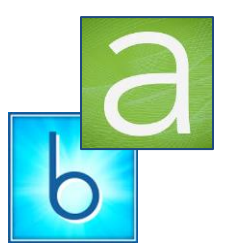

- 1. AxisReader sets up much like Overdrive Media Console, works with the EPUB format, and requires an Adobe ID.
- 2. Blio requires that you check your books out on the website or within the app, but you must select the Blio format. You will be asked at checkout for your Blio account (created separately), and your books will sync with the Blio app once it is opened.